## **Notice to Appear ZOOM Instructions**

Go to the website [www.36thdistrictcourt.org](http://www.36thdistrictcourt.org/)

Under the tab " I WANT TO…"

Go to "Join Zoom Hearing"

Find the name of your Judge or Courtroom number and click "Join Zoom Hearing"

If you are having trouble, please click on "Zoom Instructions"

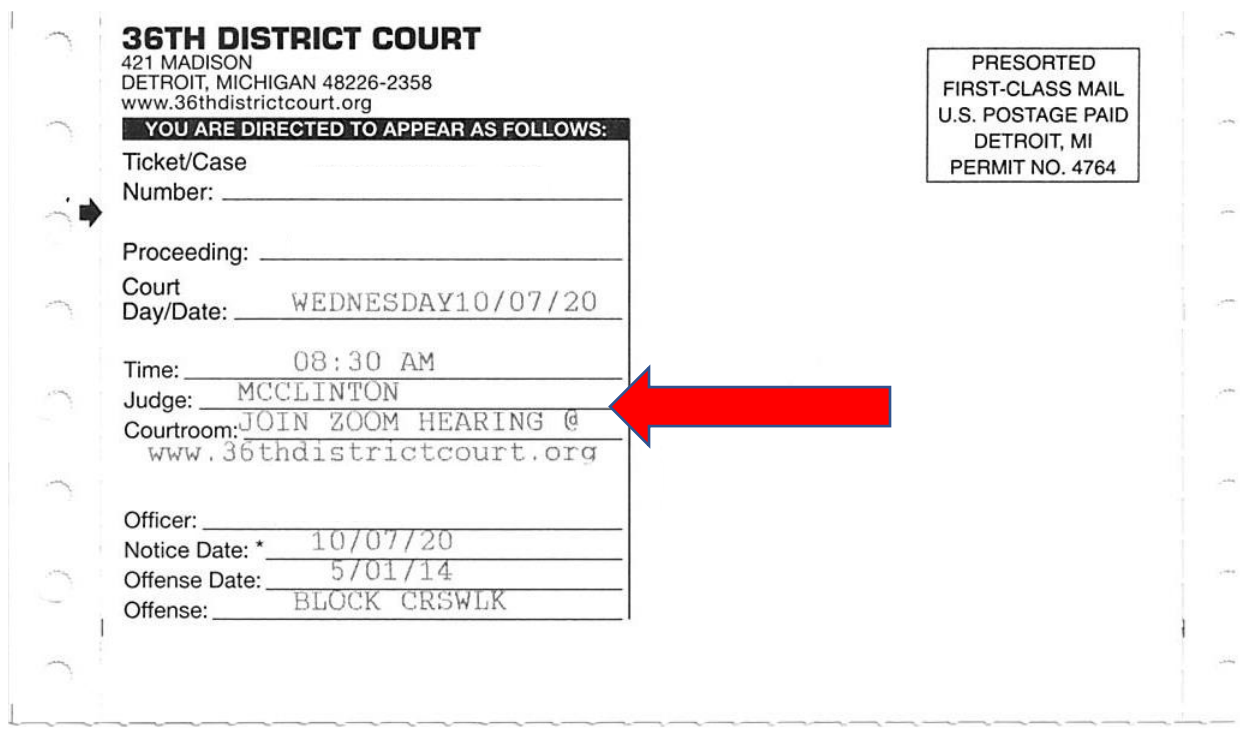

## **Connecting Zoom Via PC**

- 1. Open a Web Browser and go to Zoom.us
- 2. Click on JOIN A MEETING

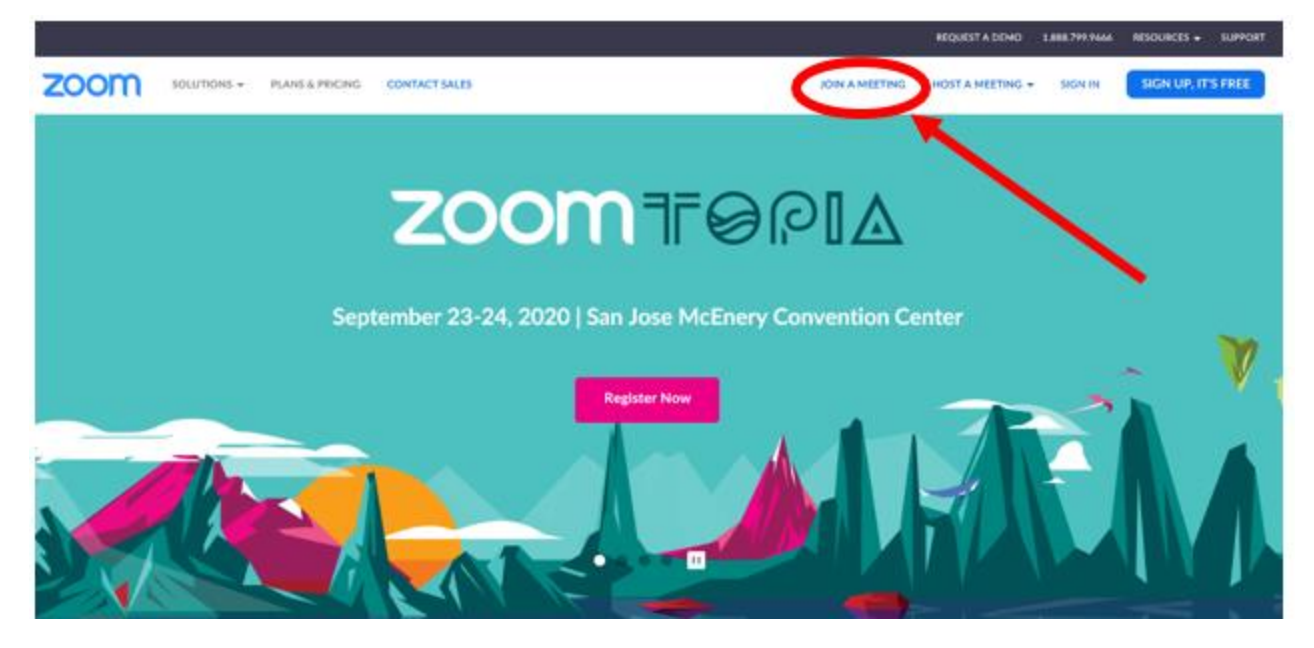

- 3. Type in the Meeting Rm #
- 4. Click Join

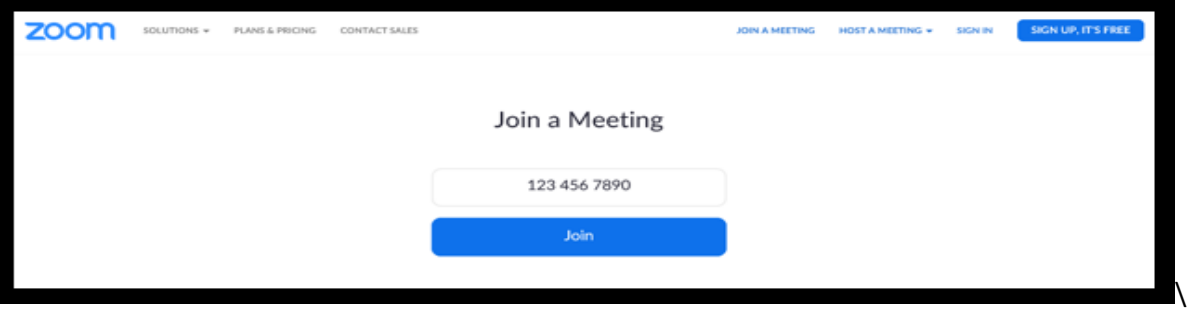

You are now joined in the meeting room.

5. When the meeting is done, click on End Meeting

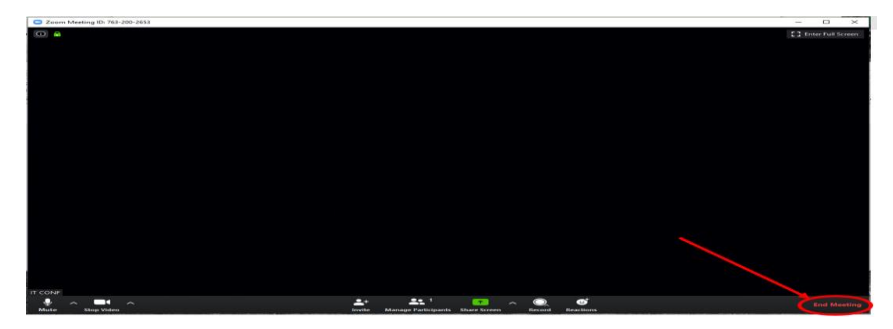